Смарт-блокнот

## **Rocketbook Everlast**

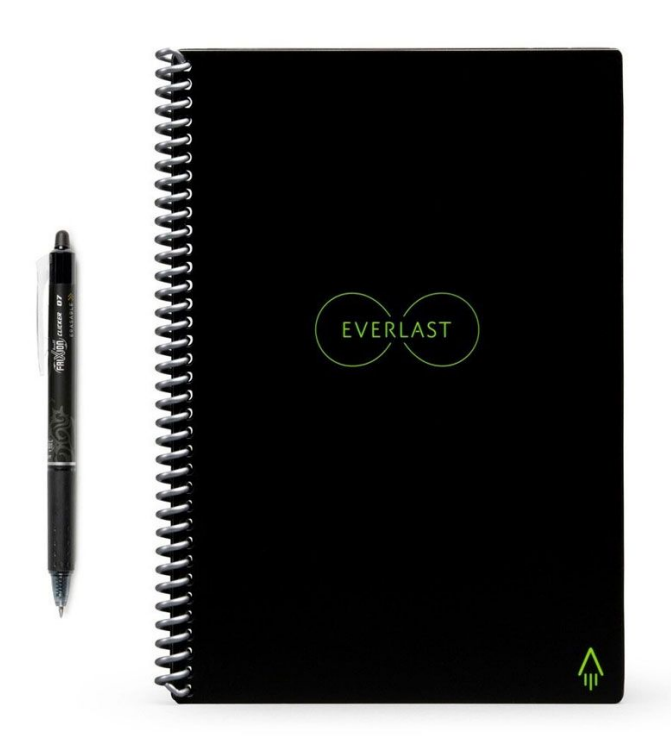

## **Использование блокнота**

Для письма в Rocketbook Everlast необходимо использовать только ручки серии Pilot Frixion. В противном случае стереть написанное будет невозможно.

При письме не рекомендуется сильно нажимать на ручку, чтобы не оставить глубоких следов на страницах блокнота.

Время высыхания чернил составляет 5–15 секунд. Соблюдайте осторожность, чтобы не стереть написанное.

Текст или рисунки не должны закрывать QR-код, расположенный в нижней части страницы.

Для очистки страницы используйте мягкую ткань, губку или бумажную салфетку, смоченную водой.

**Внимание!***Не используйте чистящих средств, растворителей и иных жидкостей, кроме чистой воды! Не используйте резиновые ластики, расположенные на колпачке ручек Pilot: они могут повредить поверхность пластиковой страницы.* 

Будьте осторожны — не прикладывайте значительных усилий при очистке, чтобы не повредить и не смять страницу. Рекомендуется стирать написанное поступательными движениями в одном направлении.

## **Использование мобильного приложения**

Установите мобильное приложение **Rocketbook**(Rocketbook App), скачав его в App Store или Google Play.

Зарегистрируйтесь — введите email-адрес и пароль.

Нажмите на иконку с изображением ракеты в правом нижнем углу. В открывшемся меню можно указать ссылки на ваши облачные хранилища. Каждая из пиктограмм может соответствовать отдельному адресу. Зачеркнув пиктограмму на странице блокнота, вы укажете приложению, на какой диск отправить изображение после сканирования.

Нажмите на центральную иконку с изображением фотоаппарата для перехода к режиму сканирования. Поместите страницу блокнота в область, выделенную пунктиром, фотография будет сделана автоматически.

При съемке удерживайте мобильное устройство ровно. Рекомендуемое расстояние от объектива до листа — 30–40 см. Для достижения наилучшего результата выберите место схорошим освещением.

Значок, расположенный в левом нижнем углу экрана, позволяет выбрать страницу, отсканированную ранее, для дальнейшей обработки или отправки в облачное хранилище.

Перейдите в раздел настроек (значок с изображением шестерни) для изменения параметров приложения и ознакомления с инструкциями.